# Internet-toegangsregels voor CVR100W VPNrouter ٦

## Doel

De toegangsregels van het internet worden gebruikt om de toegang tot het internet toe te staan of te blokkeren tot een specifieke host op een netwerk of een groep hosts op het netwerk. Dit is handig om accidentele of opzettelijke toegang van het internet vanaf het netwerk in te perken. De CVR100W VPN-router staat configuratie van de toegangsregels voor internet toe.

Dit artikel legt uit hoe u een internettoegangsregels kunt configureren op de CVR100W VPNrouter.

### Toepassbaar apparaat

・ CVR100W VPN-router

#### **Softwareversie**

•1.0.1.19

### Internettoegangsregels

Stap 1. Meld u aan bij het web configuratieprogramma en kies Firewall > Access Control > Internet Access Rules. De pagina *internettoegangsregels* wordt geopend:

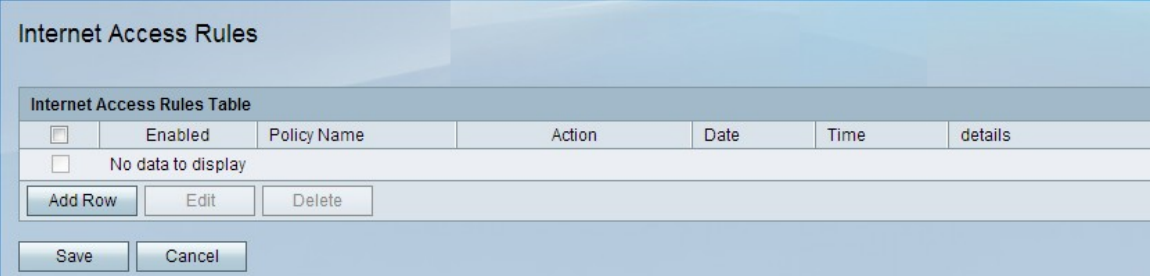

Stap 2. Klik op Add Row om een nieuwe toegangsregel toe te voegen. De pagina internettoegangsregels toevoegen/bewerken wordt geopend:

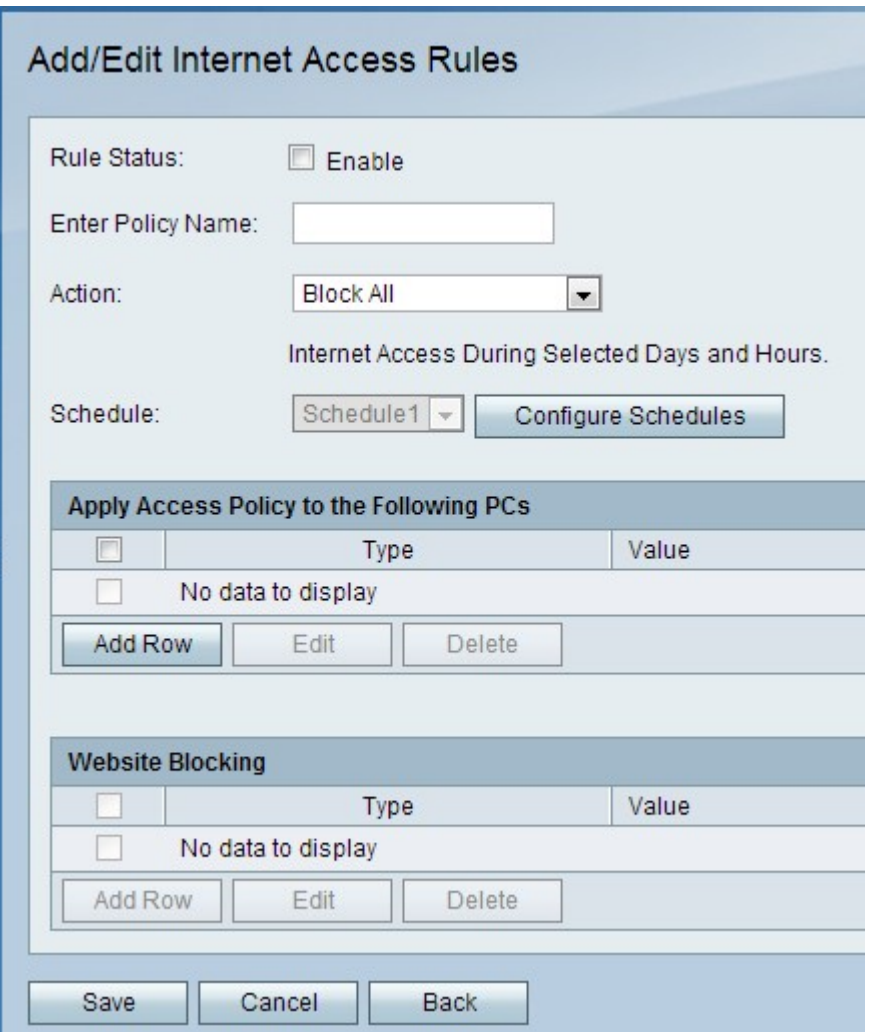

Stap 3. Controleer in het veld Regelstatus de toegangsregel inschakelen.

Stap 4. Voer in het veld Naam invoeren een naam in voor het beleid.

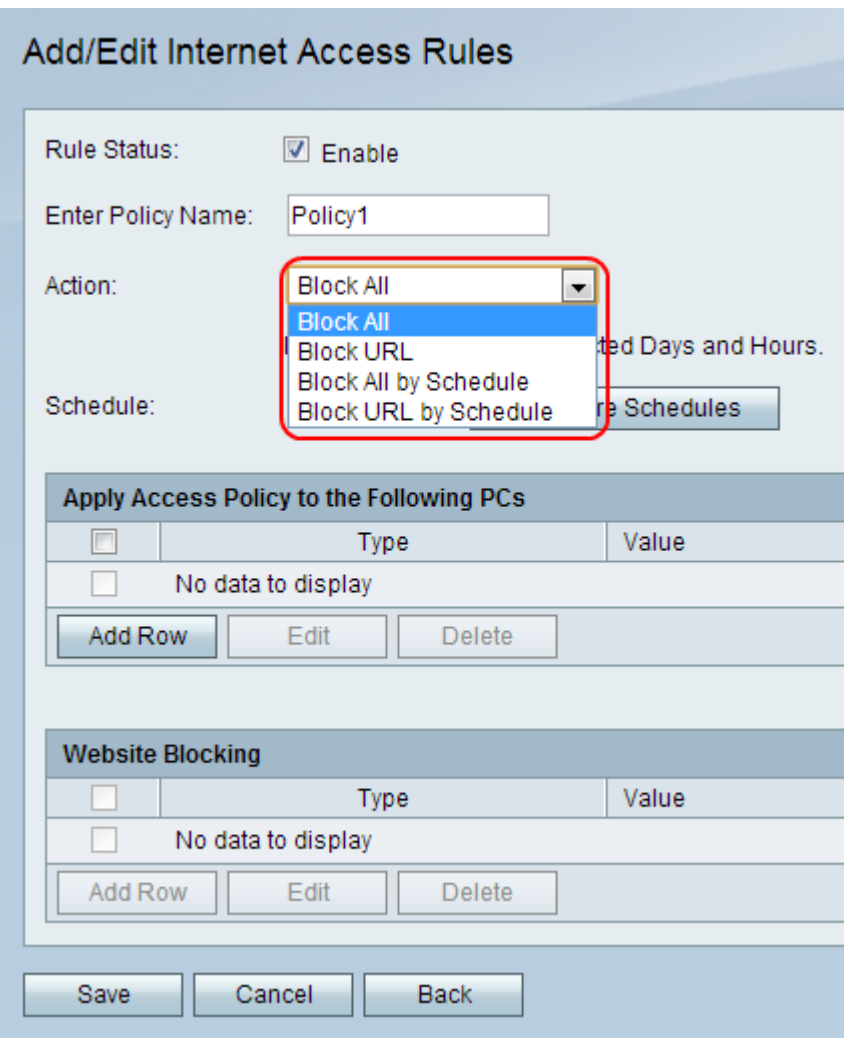

Stap 5. Kies een actie die op het beleid van toepassing is in de vervolgkeuzelijst Actie.

・ Blokkeer alles — Deze optie blokkeert al het internetverkeer van en naar alle eindpunten.

・ Blokkeer URL — Deze optie blokkeert verkeer naar en van een specifieke URL.

・ Blokkeer All door Schedule - Deze optie blokkeert al het internetverkeer naar en van alle eindpunten op basis van een bepaald schema.

・ Blokkeer URL door Schedule - Deze optie blokkeert verkeer naar en van een specifieke URL op basis van een bepaald schema.

Stap 6. Kies een schema dat op de regel van toepassing zal zijn in de vervolgkeuzelijst Schedule.

Opmerking: De vervolgkeuzelijst Schedule is gedirigeerd wanneer de optie Blok All of de blokURL in Stap 5 is geselecteerd

Stap 7. (Optioneel) Klik om firewallschema's te configureren op schema's configureren. Raadpleeg het artikel Firewall Schedule Management op de CVR100W VPN-router om schema's te configureren.

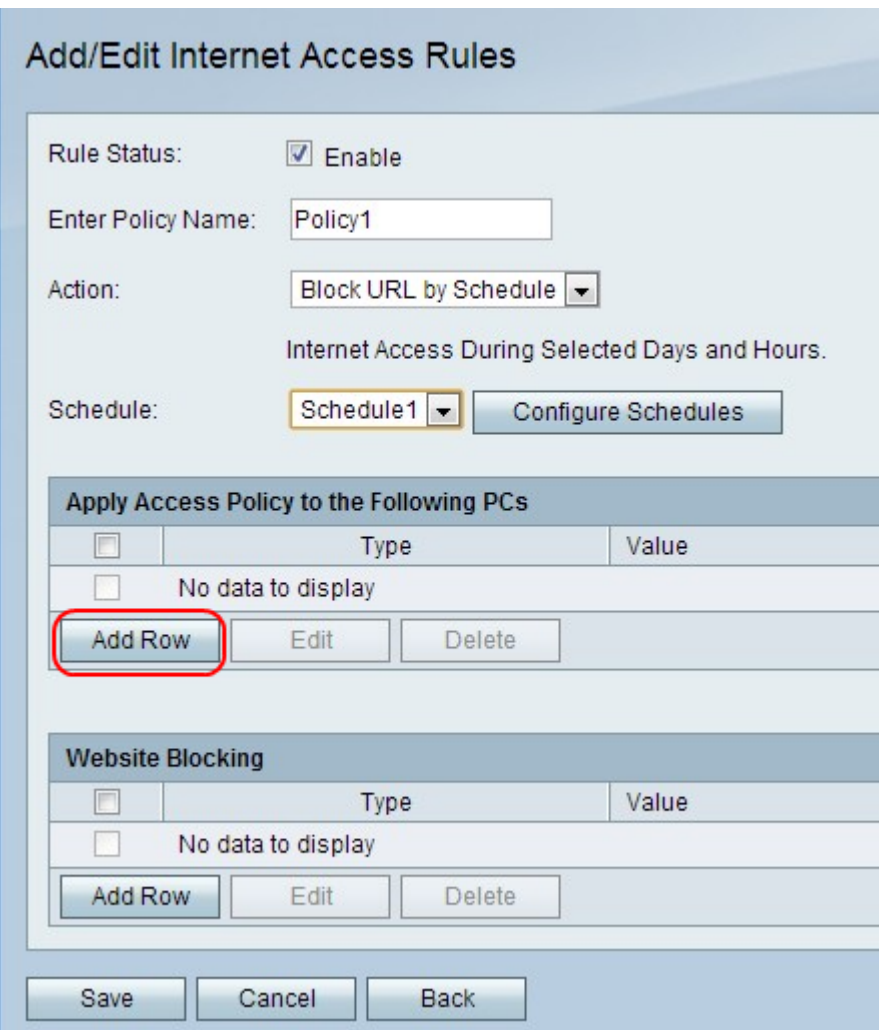

Stap 8. Klik op Add Row om het toegangsbeleid voor een specifieke pc toe te passen.

Opmerking: Er wordt een melding weergegeven om aan te geven dat u moet opslaan voordat u kunt bewerken of verwijderen.

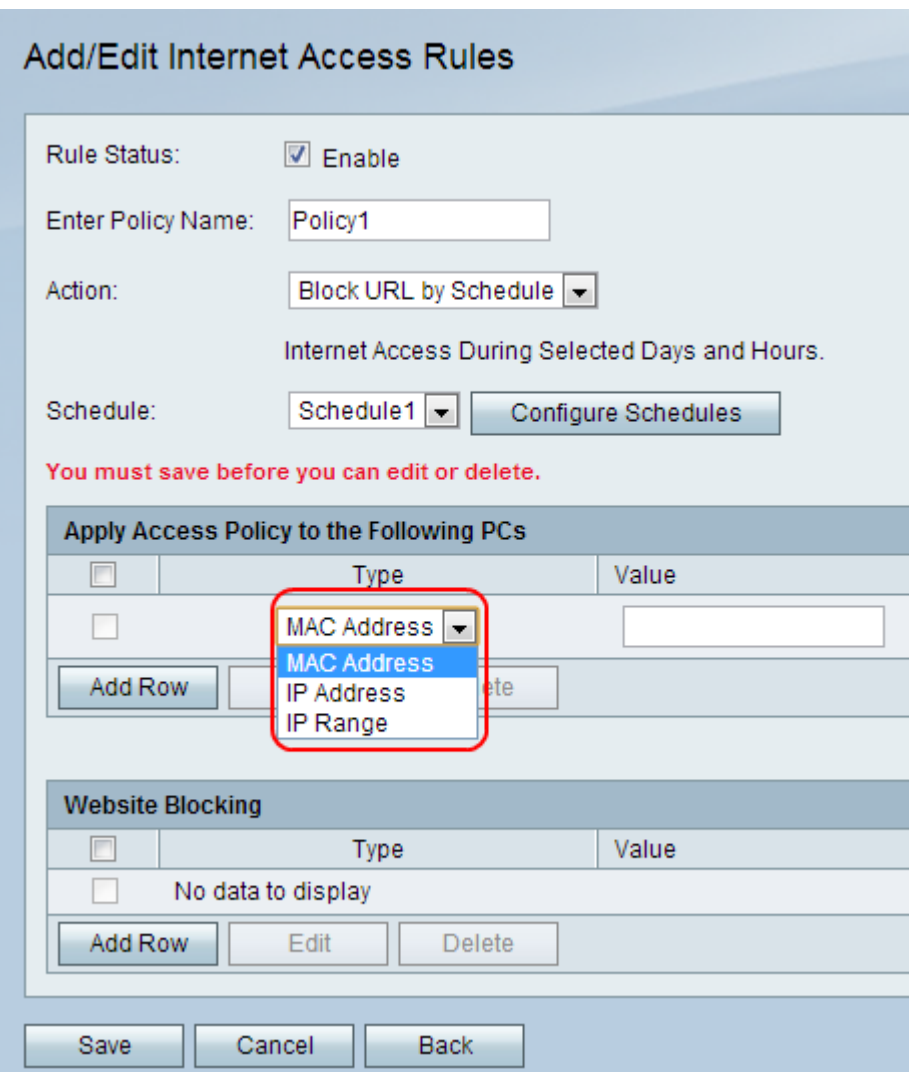

Stap 9. Kies een type adres in de vervolgkeuzelijst Type.

・ MAC-adres — Deze optie wordt gebruikt wanneer het beleid wordt toegepast op een pc die is geïdentificeerd door het MAC-adres. Voer het MAC-adres van de pc in het veld Waarde in.

・ IP-adres - Deze optie wordt gebruikt wanneer het beleid wordt toegepast op een pc die door het IP-adres is geïdentificeerd. Voer het MAC-adres van de pc in het veld Waarde in.

・ IP-bereik — Deze optie wordt gebruikt wanneer het beleid wordt toegepast op een reeks pc's die binnen een IP-bereik vallen. Voer het IP-bereik van de PC's in het veld Waarde in.

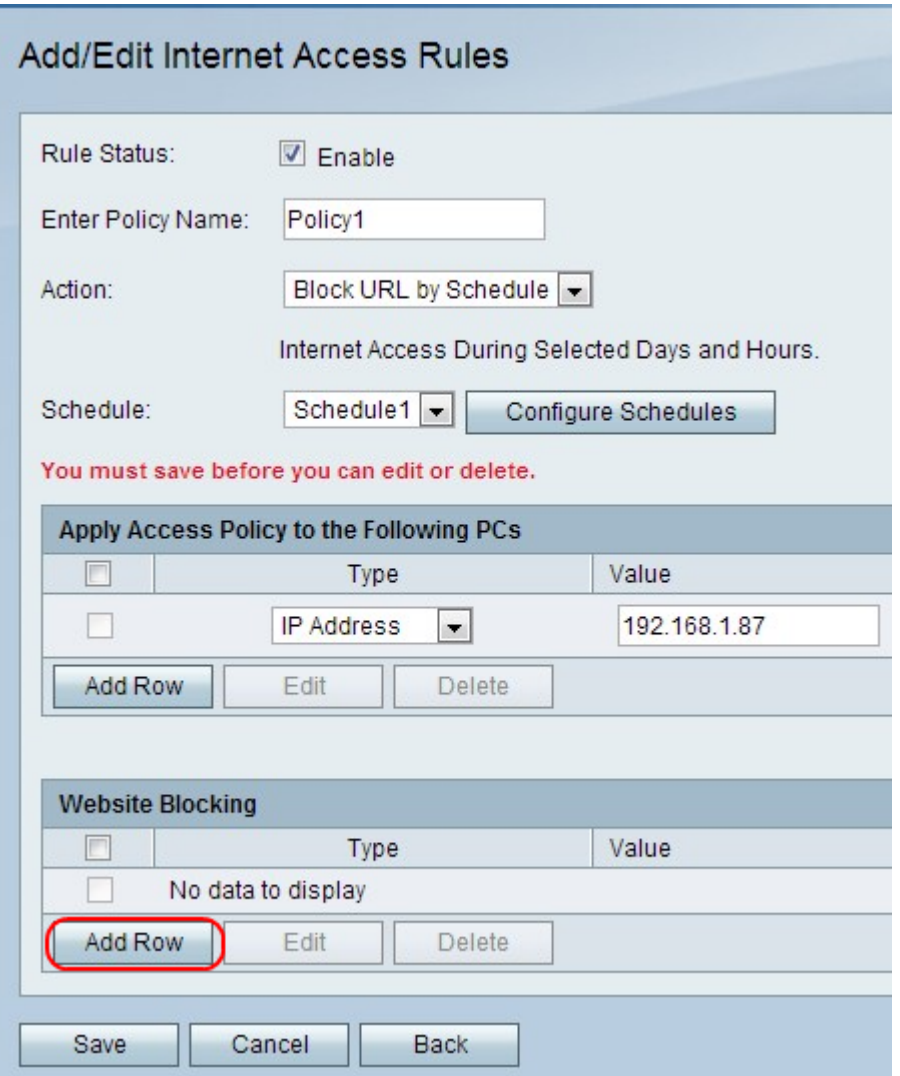

Stap 10. (Optioneel) Om het beleid op een website of trefwoord toe te passen, klikt u op Weg toevoegen.

Opmerking: De webblokkeertabel wordt gedirigeerd wanneer in Stap 5 de optie Alle of het blok All door Schedule is geselecteerd.

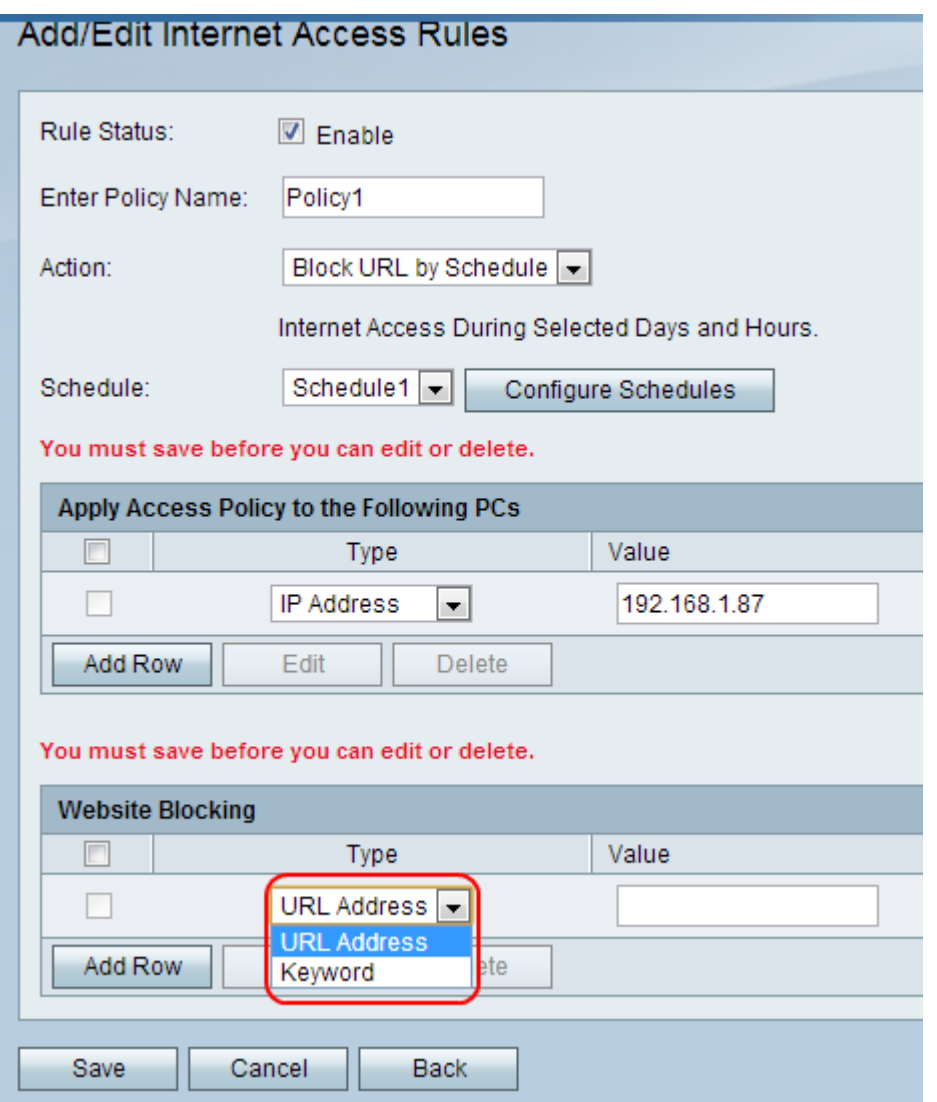

Stap 1. Kies een optie uit de vervolgkeuzelijst Type om op het beleid van toepassing te zijn.

・ URL-adres - Deze optie wordt gebruikt om het beleid toe te passen op een specifiek URL-adres. Voer de URL van de website in het veld Waarde.

・ Trefwoord — Deze optie wordt gebruikt om het beleid op een specifiek trefwoord toe te passen. Voer het trefwoord in het veld Waarde in. Dit zal om het even welke URLs blokkeren of toestaan die het gespecificeerde sleutelwoord bevatten.

#### Stap 12. Klik op Opslaan.

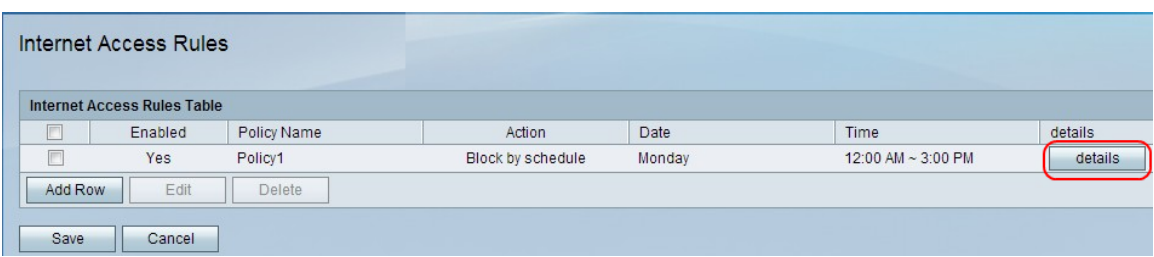

Stap 13. (Optioneel) Om een ingang van de toegangsregel voor het internet in de tabel met de toegangsregel voor het internet te bekijken of bewerken, klikt u op details en vervolgens ziet u de gewenste velden.

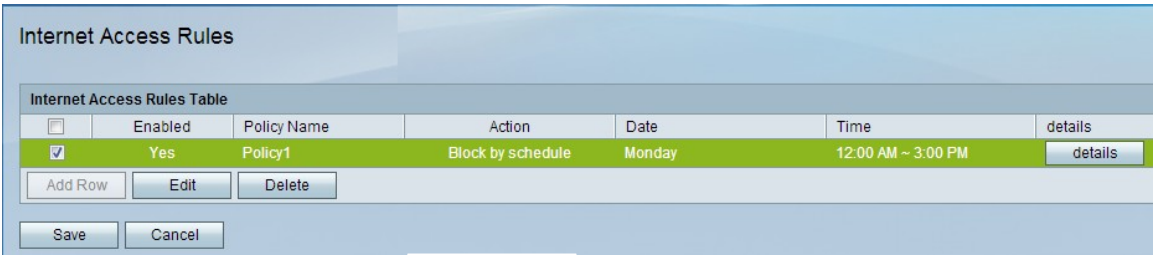

Stap 14. (Optioneel) Om een ingang van de toegangsregel voor het internet te bewerken, controleert u het aankruisvakje van de toegangsregel voor het internet in de tabel met toegangsregel voor het internet, klikt u op Bewerken en bewerkt de gewenste velden.

Stap 15. (Optioneel) Om een ingang van de toegangsregel voor het internet te verwijderen, schakelt u het aankruisvakje van de toegangsregel voor het internet in de tabel met toegangsregels voor het internet in en klikt u op Verwijderen.

Opmerking: Er wordt een melding weergegeven om aan te geven dat u moet opslaan voordat u kunt bewerken of verwijderen.